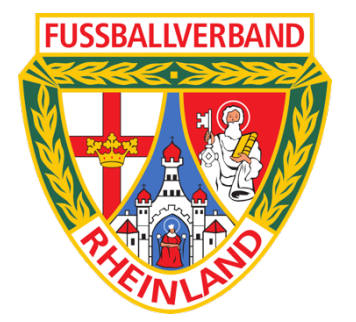

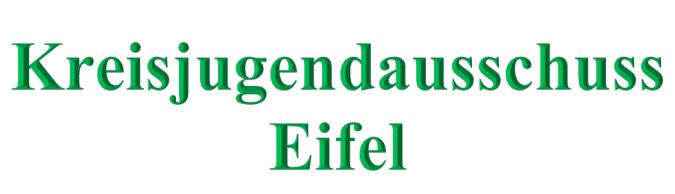

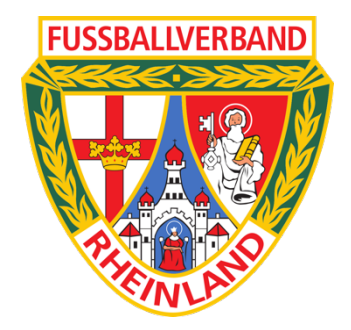

# **Arbeitshilfe F-Junioren Kinderspielform**

# Inhaltsverzeichnis

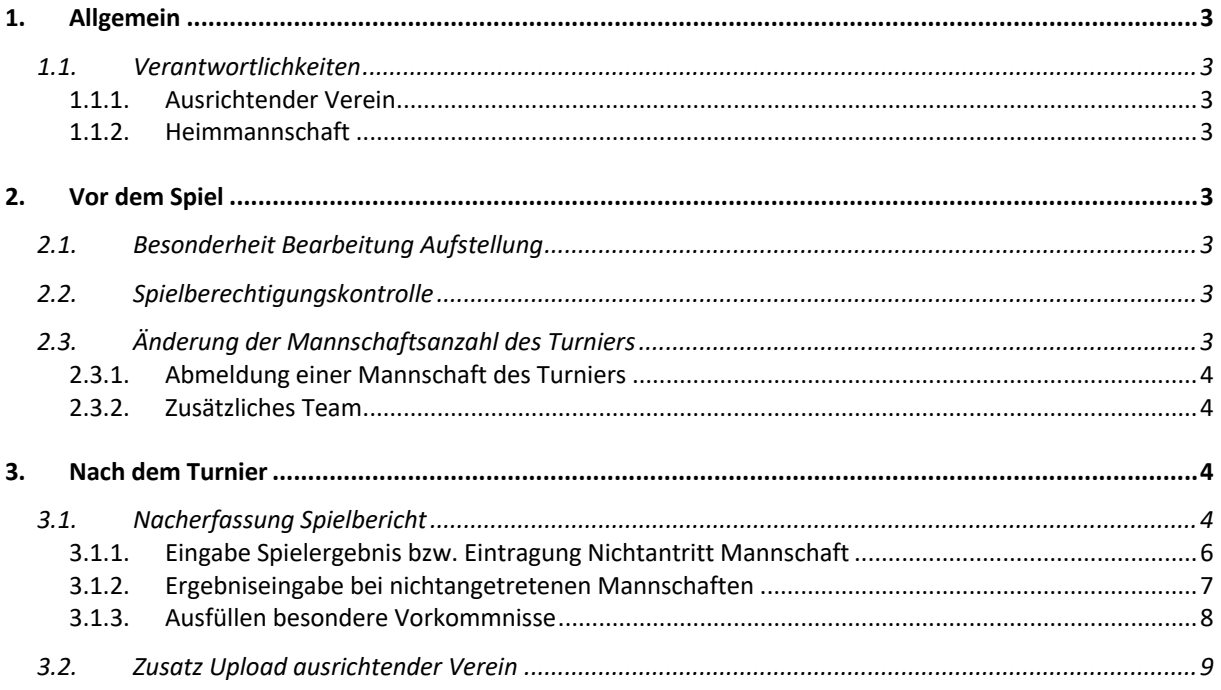

# 1. Allgemein

## 1.1. Verantwortlichkeiten

#### 1.1.1.Ausrichtender Verein

- Durchführung der Spielberechtigungskontrolle
- Durchführung der Turnierleitung
- Upload evtl. ausgefüllter Blanko-Spielberichte
- Upload evtl. abweichender Turnierpläne

#### 1.1.2.Heimmannschaft

Die Heimmannschaft ist die Mannschaft, die bei der jeweiligen Spielpaarung vorne steht!

• Durchführung der Nacherfassung des Spielberichtes der einzelnen Paarungen

# 2. Vor dem Spiel

Die Erklärung zur Bearbeitung eines Sammelspielberichtes gibt es ein Handbuch sowie ein Video.

#### Handbuch:

https://portal.dfbnet.org/fileadmin/content/downloads/handbuecher/Spielbericht/1906 03 Handbuch Sammelspielbericht MV.pdf

#### Video:

https://portal.dfbnet.org/de/service/videoschulungen/sammelspielbericht.html

#### 2.1. Besonderheit Bearbeitung Aufstellung

• Es muss ein Torwart und ein Kapitän bei der Aufstellung wegen Systemvorgaben angegeben werden. Da ohne Torwart bzw. ohne Kapitän gespielt wird, kann die Auswahl beliebig erfolgen und hat keine weiteren Auswirkungen mehr.

## 2.2. Spielberechtigungskontrolle

- Die Kontrolle der Spielberechtigung ist ab der Altersklasse der F-Junioren verpflichtend.
- Jede Mannschaft bringt die eigene Aufstellung einmal ausgedruckt mit. (=> Im Spielbericht unter Mannschaften die Aufstellung drucken) Diese Aufstellung wird der Turnierleitung (ausrichtender Verein) übergeben.
- Die Spielberechtigungsliste kann einmal für alle Mannschaften eines Vereins mitgeführt werden um die Spielberechtigung nachzuweisen.
- Die Turnierleitung führt die Spielberechtigungskontrolle zentral durch.

## 2.3. Änderung der Mannschaftsanzahl des Turniers

• Wenn sich die Mannschaftsanzahl des Turniers durch Abmeldung eines Teams oder durch Anreise oder Bildung eines zusätzlichen Teams ändert, muss ein eigener Turnierplan erstellt werden. Blanko-Turnierpläne sind hier runterzuladen: https://www.fv-rheinland.de/eifel/junioren/informationen/

#### 2.3.1.Abmeldung einer Mannschaft des Turniers

• Dies muss in der Nacherfassung des Spielberichts bei jedem Spiel mit geplanter Beteiligung des abgemeldeten Teams vermerkt werden. Erklärung hierzu im Abschnitt "Nachbearbeitung Spielbericht"

### 2.3.2.Zusätzliches Team

- Hier muss für das zusätzliche Team ein Blanko-Spielbericht ausgefüllt werden: https://www.fv-rheinland.de/eifel/junioren/informationen/
- Dieser wird später bei der Nachbearbeitung des Spielberichts hochgeladen. (Erklärung unter "Nachbearbeitung Spielbericht")
- Wenn ein All-Stars-Team gebildet wird, sollte der Verein bzw. die JSG hinter dem Spieler auf dem Blanko-Spielbericht vermerkt werden.

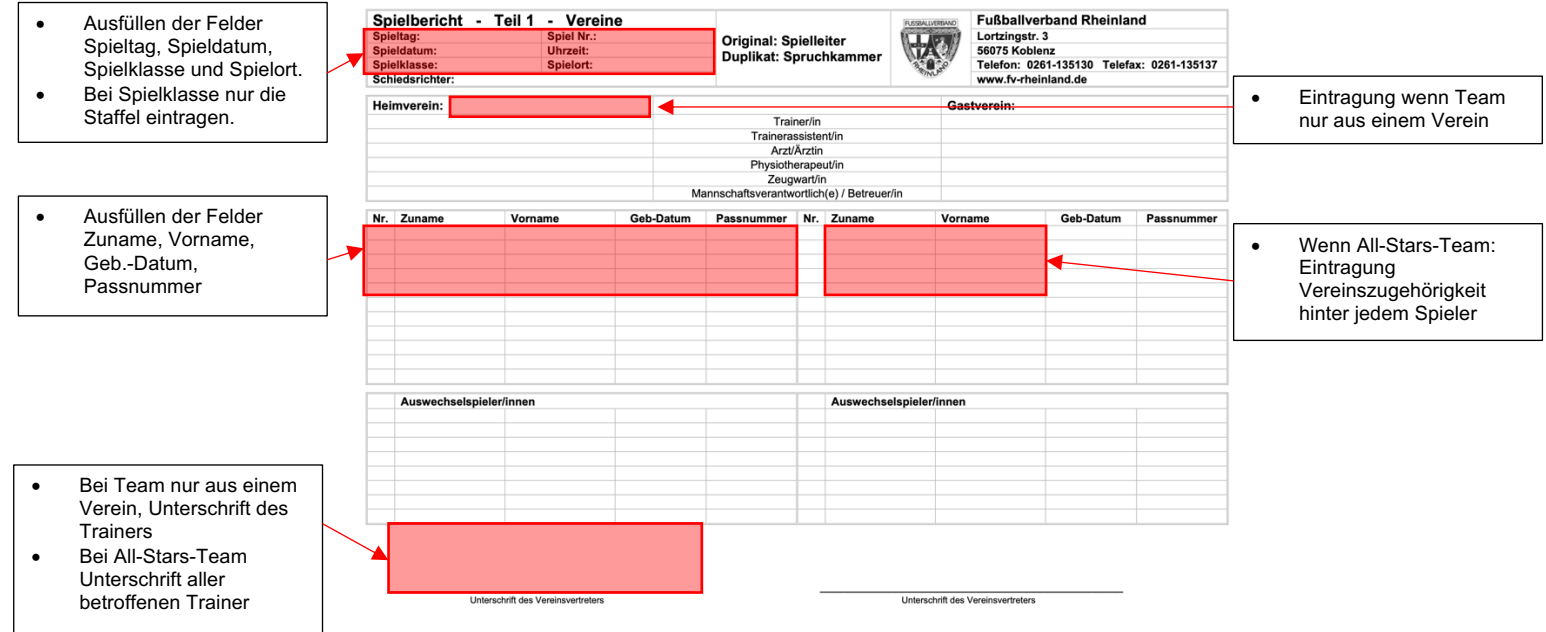

# 3. Nach dem Turnier

## 3.1. Nacherfassung Spielbericht

• Die Nacherfassung des Spielberichtes findet unter dem Reiter Spiele durch Klick auf die jeweilige Partie.

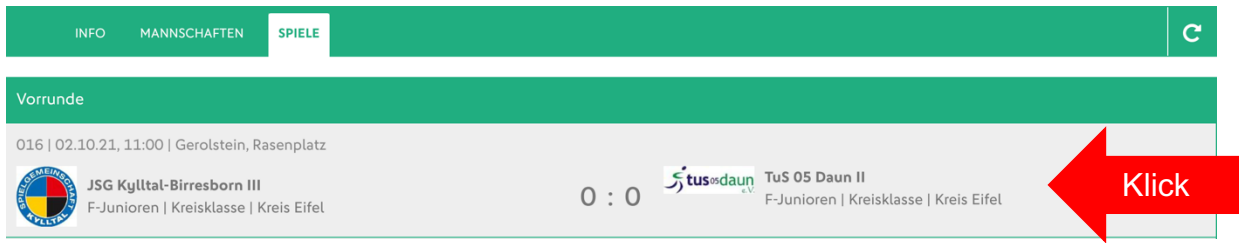

• Die Nacherfassung wird durch Klick auf "BEARBEITEN" begonnen.

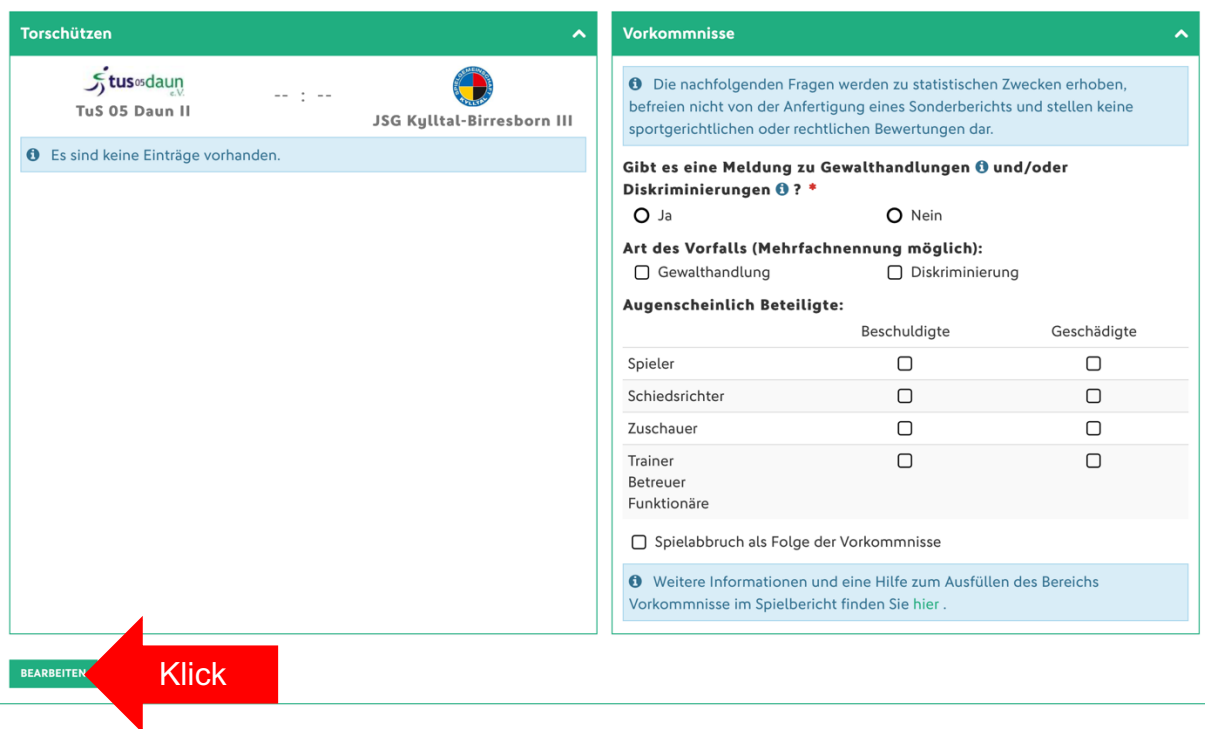

# 3.1.1.Eingabe Spielergebnis bzw. Eintragung Nichtantritt Mannschaft

• Das Spielergebnis 0:0 kann bei jeder Partie als "Normales Ergebnis" in folgendem Bereich eingegeben werden

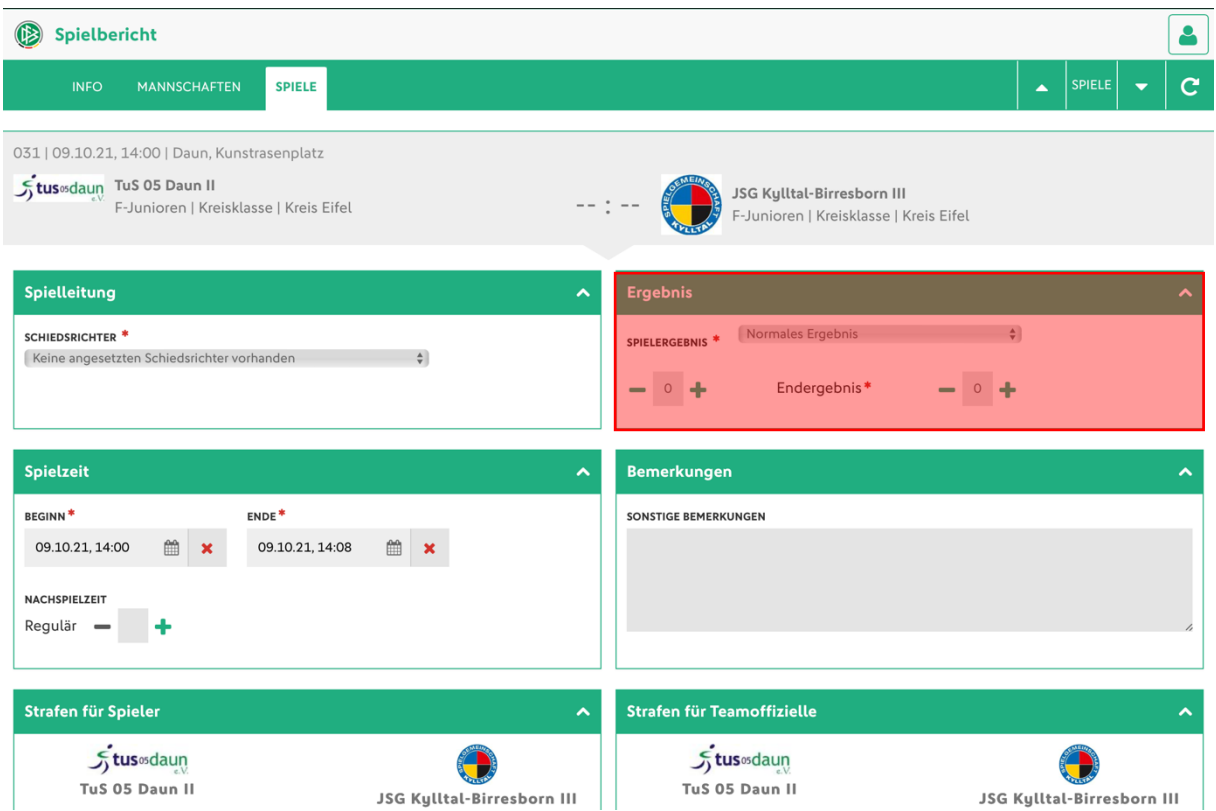

## 3.1.2.Ergebniseingabe bei nichtangetretenen Mannschaften

• Ist eine Mannschaft nicht angetreten, wählt der geplante Gegner dies als jeweiliges Ergebnis in dem Auswahlmenü aus. Weitere Eintragungen sind nicht notwendig.

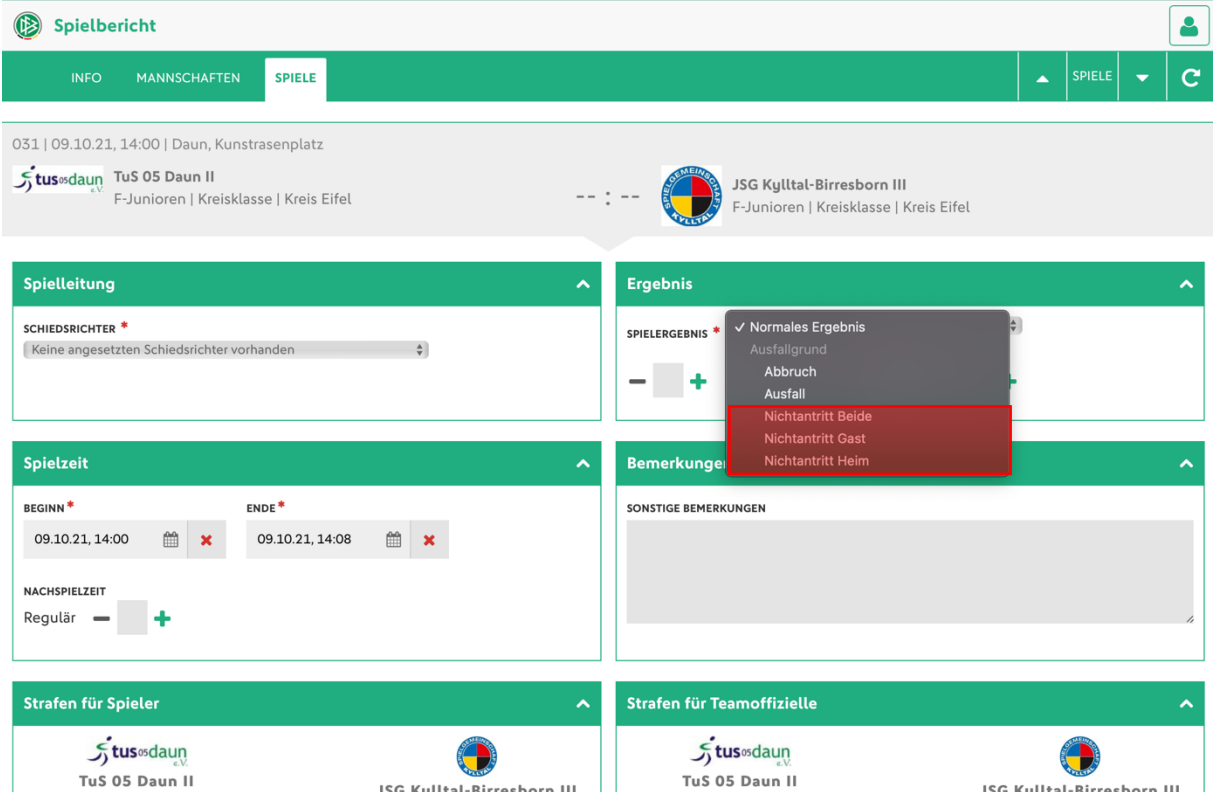

# 3.1.3.Ausfüllen besondere Vorkommnisse

• Vorkommnisse ist ein Pflichtfeld und muss ausgefüllt werden!

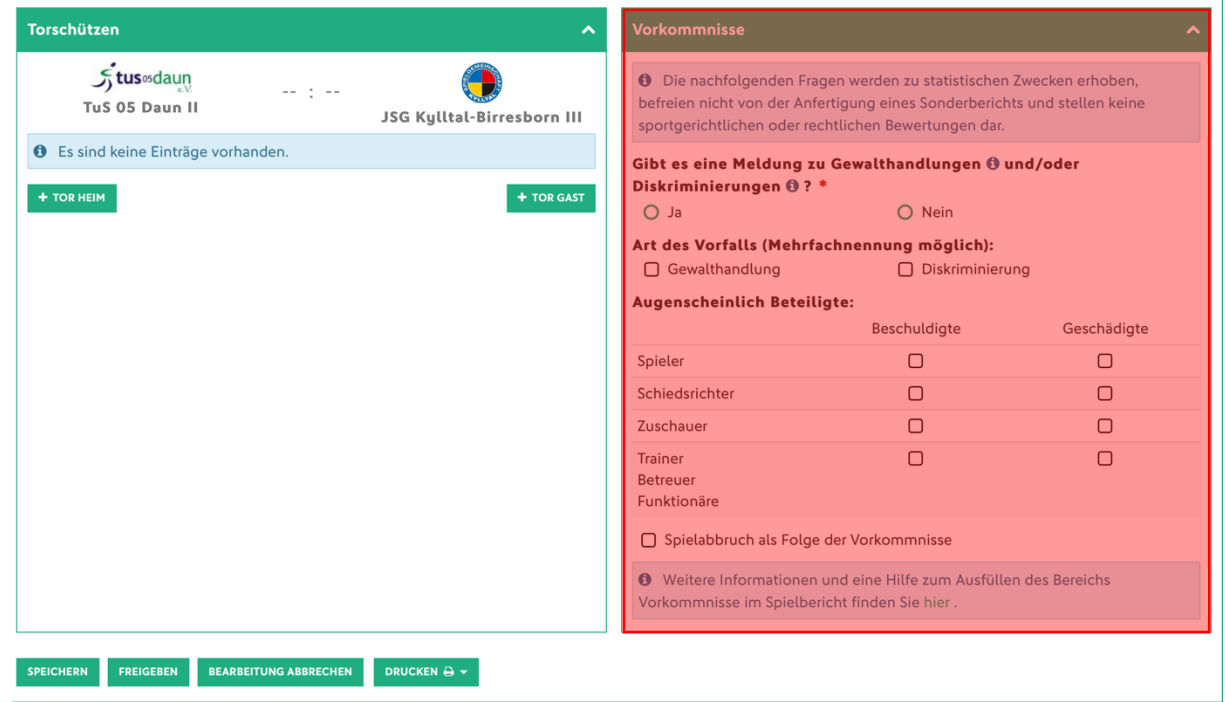

• Wenn alle Eintragungen erfolgt sind, muss der Spielbericht noch durch Klick auf "FREIGEBEN" abgeschlossen werden. Wenn der Spielbericht freigegeben ist, kann er nicht mehr bearbeitet werden.

#### 3.2. Zusatz Upload Spielbericht ausrichtender Verein

- Der schriftliche Spielbericht muss nur ausgefüllt bzw. hochgeladen werden, wenn ein zusätzliches Team an einem Turnier teilnimmt. (siehe 2.3.2)
- Der Upload wird durch den ausrichtenden Verein bei dem ersten Spiel einer der Mannschaften seines Vereins bei der Nacherfassung durchgeführt!
- **Upload von ausgefülltem Blanko-Spielbericht bzw. Turnierplan kann erst nach erfolgter Freigabe des Spielberichtes in DFBNet erfolgen.**
- Unter Dokumente kann durch Klick auf "DOKUMENT HINZUFÜGEN" der Dialog zum Upload geöffnet werden.

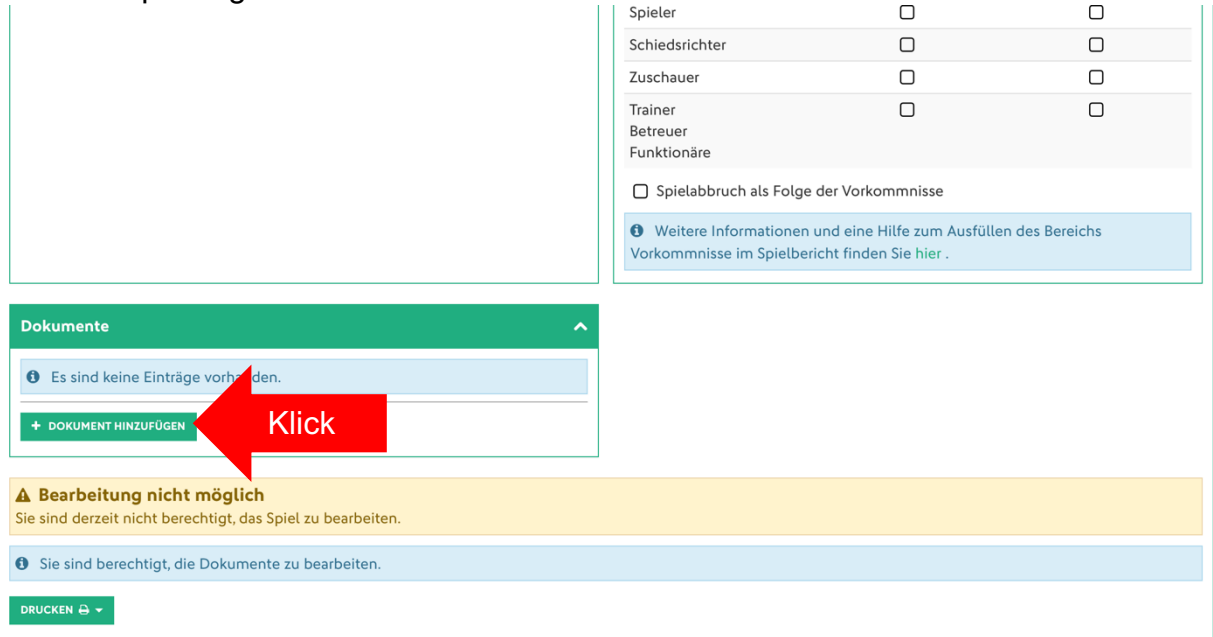

• Das Dokument kann nun hinzugefügt und beschrieben werden.

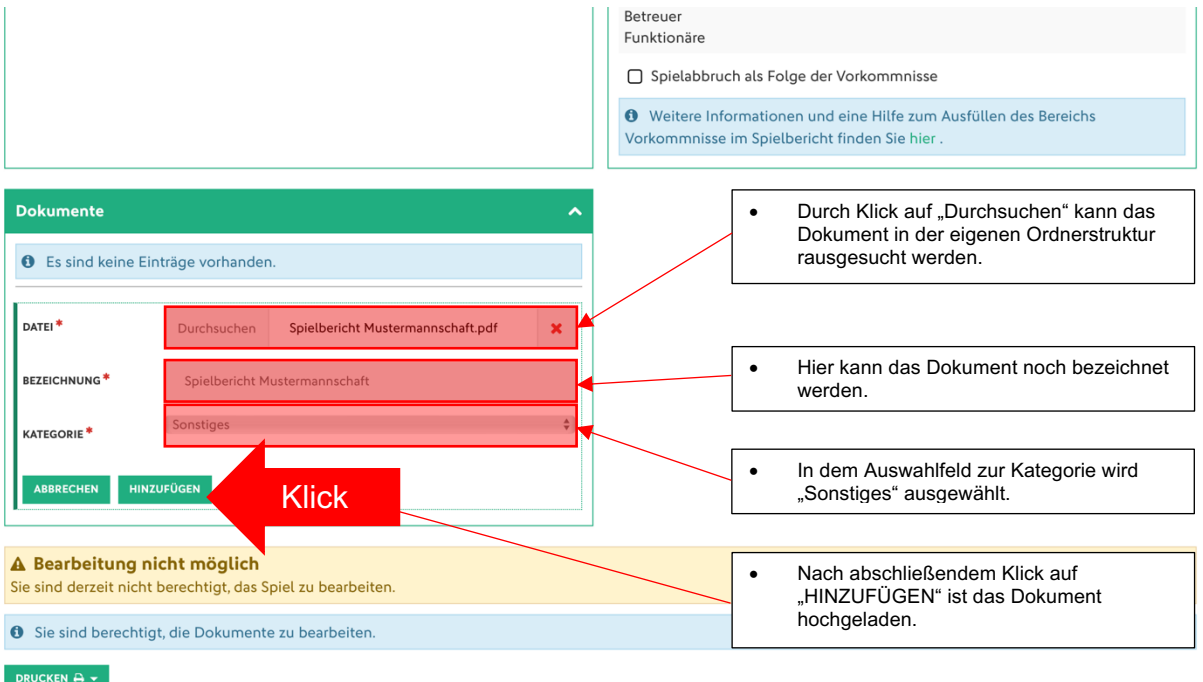

• Wenn das Dokument erfolgreich hochgeladen wurde, wird es dann unter Dokumente angezeigt. Nun besteht die Möglichkeit das hochgeladene Dokument downzuloaden bzw. zu löschen oder ein weiteres Dokument kann hochgeladen werden.

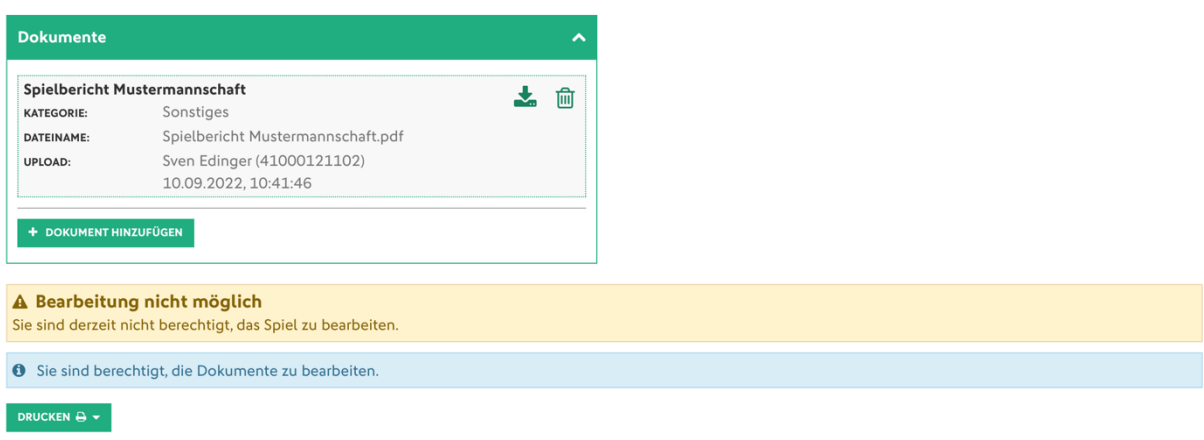